# 解 説

# パソコンで学ぶ株価指数先物。 オプション講座 (3)

- Microsoft, Windowsは、米国Microsoft Corporationの 米国及びその他の国における登録商標です。
- Microsoft® Excel for Windows® 95の画面の使用に際し て米国MicrosoftCorporationからの許諾を得ています。

### II 株価指数先物取引

前回は連続複利や先物の理論価格の計算について学ん だ。今回はまず,日経225先物の原資産である日経平均株 価指数225種をパソコンに計算させてみる。さらにその結 果を基に先物の理論価格を算出し,実際の先物価格と比 較することにより,先物による裁定取引をモニターでき るワークシートを作成する。なお先物理論価格や裁定取 引についてのより詳しい説明は「一般投資家のための株 価指数・オプション講座(13)(14) (平成 8年5月14日号, 6 13日号)を参照されたい。

#### ◆株価指数の計算

株価指数の中でも、最もシンプルで親しみ深い日経平 均株価225種の値をExcelで計算してみよう。日経平均株 価の計算において注意すべきことを挙げると

- ●株価の単なる平均ではなく, 225銘柄の株価の合計を 日経平均除数で割ったものである。この除数は新聞 紙上などで公表されており、銘柄入れ替えなどがあ った場合,指数が不連続にならないように調整され る。
- ●計算に用いる株価は、基本的には直近の約定値段を 使用するが,特別気配表示中の銘柄についてはその 値段を優先する。
- ●額面が50円でない株については、50円額面に換算す る。例えば日本電信電話 (NTT) 株の額面は50,000 円なので株価の1000分の1を計算に用いる。現在の 日経225採用銘柄で額面が50円でない銘柄は以下の 通りである。

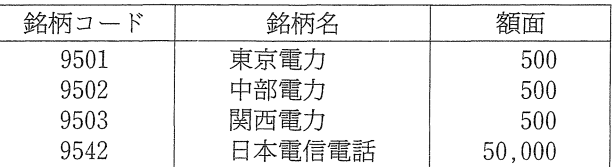

それでは実際に計算をしてみよう。

●セルA1からA225までに日経平均採用銘柄の銘柄コ

ードを入力する。

- ●セルB1からB225までに各銘柄の名称を入力する。
- ●セルC1からC225までに各銘柄の株価を入力する。但 し特別気配表示中の銘柄についてはその値段を入力 する。
- ●セルD1からD225までに各銘柄の額面を入力する(上 表参照)。
- ●セルE1に
- $= C1 * 50/D1$
- と入力する。この式で株価を50円額面に換算してい る。
- **●セルE1の式をE2からE225までコピーする。**
- ●セルE226に
	- $=$ SUM  $(E1 : E225)$
	- と入力する。この式で換算された株価の合計が算出 される。
- ●セルF226に日経平均除数10.018 (平成 9年3月3日 現在)を入力する。
- ●セルG226に

 $=$ E226/F226

と入力する。この式の結果が日経平均株価225種の値 である(図1)。但し株価データはすべて平成9年3 月3日大引け後のものである。

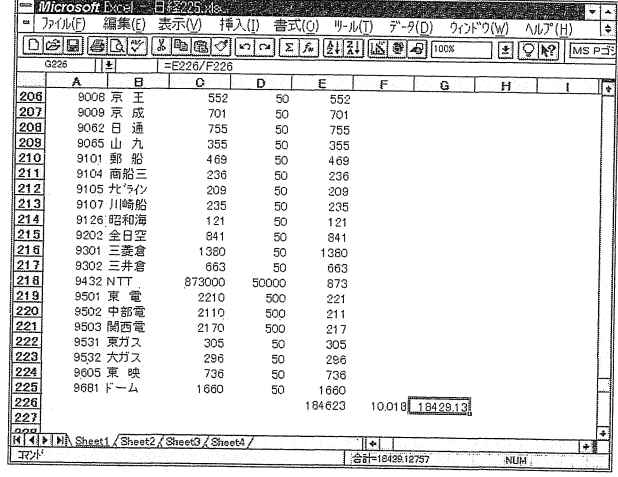

おわかりのように株価を入力するのに、手作業では大 変な労力を要する。正直に言って手作業で株価を入力し なければならない環境で、株価指数を計算するという目 的だけを考えるとこのワークシートは実用的ではない。 こんなことをしなくても株価指数は1分おきの値が公表 されている。しかし計算の方法と手段を身につけておく といろいろなことに応用することができる。例えば,図 lのワークシートで各銘柄の現値の代わりにSQ算出自 の始置を入力することによってSQ値を計算することが できる。また前回では省略したが,先物理論価格を求め る上で、予想配当の指数換算値を計算しなくてはならな いが(後述),これも図 1のシートで各銘柄の現値の代わ りに予想配当を入力することによって計算することがで きる。

さらに最近では, QUICK社などの情報提供業者が,株 {固などをリアノレタイムにExcelに貼りイ寸けることができ るソフトウエアを提供しているので,それらが利用でき るともっと応用範囲は広がる。株価指数の値が l分おき ではなくリアルタイムに計算できるだけでなく、「今バス ケット注文を出すとマーケットインパクトがどれくらい になるか」ということも把握できる。以下ではこのよう な応用に挑戦してみたい。

株価指数先物と現物との裁定取引

### く配当を考慮した先物理論価格〉

前回では先物理論価格を計算する上で便宜上、配当に よる影響を無視したが、非常に薄い利鞘を狙う裁定取引 を考える上ではそういうわげにはいかない。これを踏ま えて前回考えた 2つのケースを株価指数先物にあてはめ てみると

①株価指数先物を l単位買う

②資金を調達し、現物株式を1単位(先物換算)買 って決済期まで保有する。

となる。①のコストは先物の価格である。②では現物の 価格に加えて、金利を負担しなければならないが、配当 も得られるので,差し引きすると

②のコストニ現物価格+金利負担一決済期までの配 当

となる。①と②が等しくなるような先物の価格が理論価 格であるから、調達金利を連続複利とみなせるものとす

るとラ配当を考慮した株価指数先物の理論価格は

株価指数先物理論価格

 $=$ 現物株価指数 $\times e$ <sup>調達金利×決済期までの期間(年)</sup> 一決済期ま での配当(指数換算)

となる。

#### 〈裁定取引〉

株価指数先物と現物との裁定取引とは,現物株価指数 から算出される理論価格と先物の実勢価格が靖離してい るとき,以下のようなポジションをとることによって, リスクなしに取引コストを上回る利益を得ょうとする取 引である。

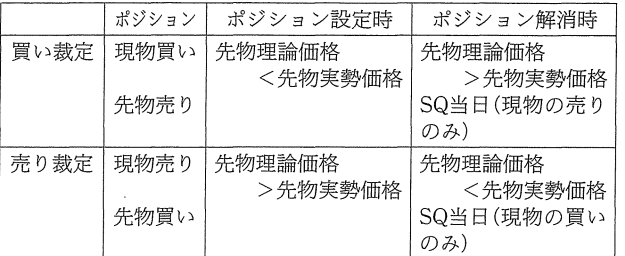

気を付けたいのはこの表でいう先物理論価格の算出に は、株価指数の現値ではなく、実際にバスケット注文を 出したときに約定できる株価指数の値段を使わなくては ならない。このことを頭において以下の手順にしたがっ てワークシートを作っていこう。配当による影響を顕著 にするため先物には6月限を用いる。

- ●セルA13からセルH237までに各銘柄の銘柄コード, 銘柄名,額面,直近約定値,売気配値,売気配種別, 買気配値、買気配種別の値を入力、または貼り付け  $\mathcal{Z}_{\alpha}$
- ●セルI13からセルI237までに現在 (3月3日)から6 SQまで現物を保有することによって得られる配 当金(予想)を入力する。
- ●セルJ13に以下の式を入力する。  $=$ IF(F13 $=$ "特", E13, IF(H13 $=$ "特", G13, D13)) '50/C13

IF関数は条件による場合分けをする関数でよく使わ れる。書式は

 $=$  IF (条件式, 值 1, 值 2)

となり、結果は「条件式」を満たす場合「値1」で、そ うでないときは「値2」を返す。

上の例ではもしセルF13 (売気配種別) が「特 | ならば

- E13 (売気配値), もしH13 (買気配種別) が「特」なら G13(買気配値),どちらでもない場合はD13(直近約 定値)を50円額面換算して表示するという具合である。
	- ●セルK13, L13にはそれぞれ以下の式を入力する。こ こでは売・買気配値がないとき,直近約定値の0.5% 上・下を売・買気配値としている。この値は自身で 調整されたい。
		- $=$ IF (E13 < > "", E13 \* 50/C13, J13 \* 1.005)
		- $=$ IF (G13 < > "", G13 \* 50/C13, J13 \* 0.995)
	- ●セルM13には以下の式を入れて配当金を50円額面換 算する。
		- $=$ I13\*50/C13
	- ●セルJ13からM13までの式を237行目までコピーする。
	- ●セルL1からL4までに日経平均除数(10.018),先物決 済期(1997/6/11),残存日数,金利をそれぞれ入力 する。残存日数には以下の式を入力すればよい。  $= $LS2 - TODAY$  ()
	- ●セルJ9に以下の式を入力し, K9, L9, M9にコピー する。
		- $=$  SUM (J13: J237)/\$L\$1
	- ●セルC3, C4, C5にそれぞれ以下の式を入力する。  $=$  $$K$9$ 
		- $= $I$9$
		- $= $LS9$
	- ●セルD3, D5にそれぞれ以下の式を入力する。これは マーケットインノfクトの値を計算している。
		- $=$  \$C\$3  $-$  \$C\$4
		- $=$  \$C\$4 \$C\$5
	- ●セルE3に以下の式を入力し,セルE4,E5にコピーす る。これは先物理論価格の式である。
		- $=C3*EXP$  (\$L\$4 \* \$L\$3/365)  $-SM$9$
	- ●セルF3からF5に先物の売気配値, 現値, 買気配値を 入力する。
	- ●セルI3, I5に以下の式を入力する。これがマーケット インパクトを考慮した先物の実勢価格と理論価格と
- の差になる。
- $=$  \$F\$5  $-$  \$E\$3
- $=$  \$F\$3  $-$  \$E\$5
- ●わかりやすいように各項目に適当なタイトルをつけ る(図 2)。

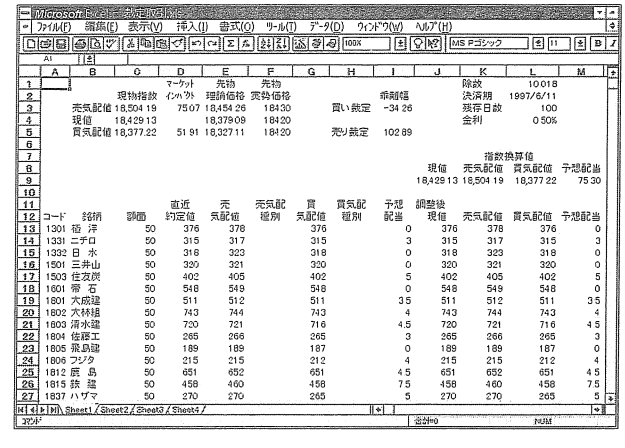

〈図 <sup>2</sup>>

ここでまず着目したいのはセルD3, D5のマーケットイ ンパクトでこれは仮に今, 225銘柄のパスケット注文を出 したとしたら,どれだけ指数が動くかを表している (D3 が買い, D5が売り注文の場合)。

もうひとつはセルI3, I5でマーケットインパクトを考 慮した先物の実勢価格と理論価格との差である。 13の値 が正の値となるとき裁定買いの注文が入りやすく, 15 値が負とのき裁定(解消)売りの注文が入りやすい。株 価データを自動更新した状態で、ザラバ中にこのワーク シートを聞いているとその様子がよくわかる。

次回からは株価指数オプション取引について学ぶ。

日本債券信用銀行 キャピタル・マーケット 第4グループ エクイティ・トレーディングチーム プログラム・アナリスト 嶋 澤 宗